## Instruktion hur man stänger anslutningen till programportalen om det uppkommer problem OBS har man information som är osparad i programportalen så kommer den gå förlorad!

Steg 1: Klicka på pilen som är placerad på bildskärmens nedre högra hörn

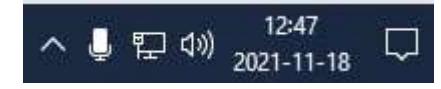

Steg 2: Högerklicka sedan på Citrix Workspace som har den blå ikonen (se bild nedan).

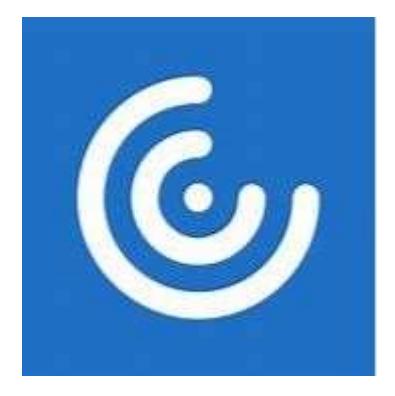

## Steg 3: Välj sedan menyalternativet "Connection Center"

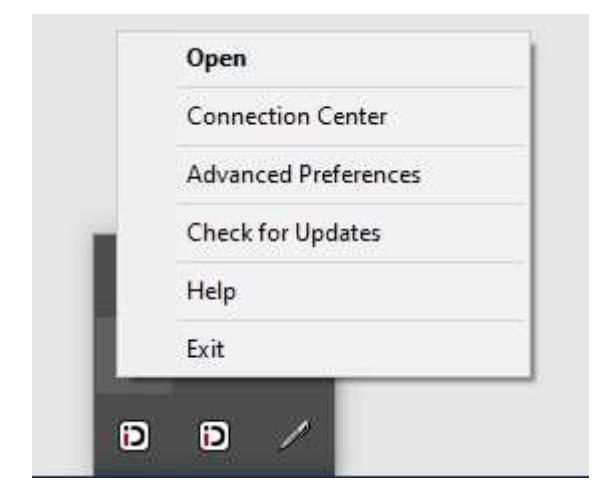

Steg 4: Klicka på aktuell server FSC-TS-xx (punkt 1). Klicka på [Log Off] (punkt 2). Bekräfta med att klicka på [Yes] (punkt 3). Klicka på [Close] (punkt4).

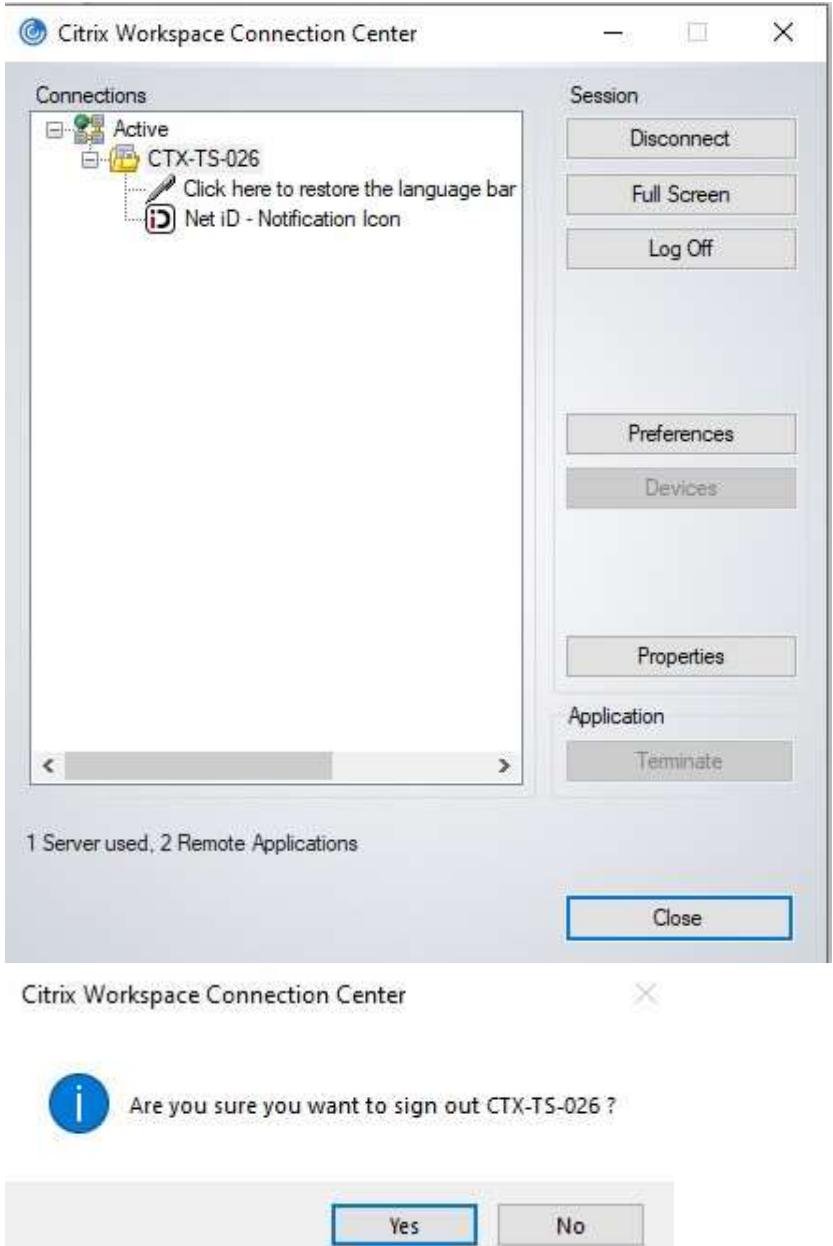

Steg 5: Stäng webbläsaren och starta den på nytt med adressen https://portal.regionuppsala.se/ Hjälper inte denna instruktion kontakta Region Uppsalas IT-support på telefon 018 - 617 90 90